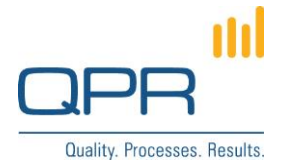

# **View Links in Flowchart**

Version 1.0.0 (21.5.2015)

#### **Contents**

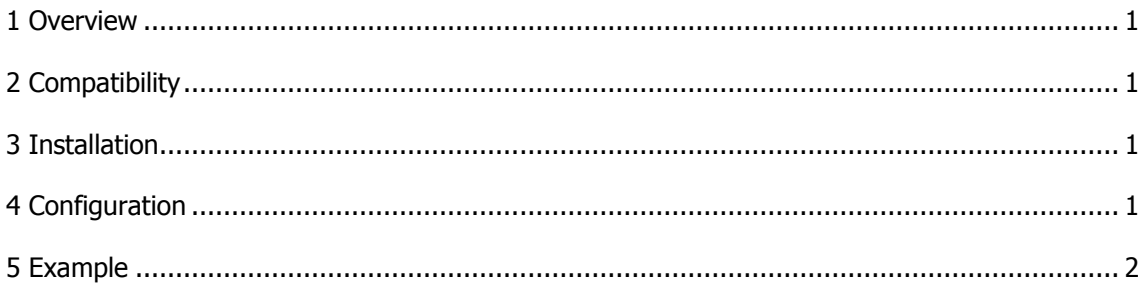

**QPR Software Plc** Tel. +358 290 001 150 Customer Care +358 290 001 155 Domicile Helsinki<br>Huopalahdentie 24 Fax +358 290 001 151 customercare@qpr.com Business ID 0832693-7 customercare@qpr.com

FI-00350 Helsinki, Finland www.qpr.com VAT number FI08326937

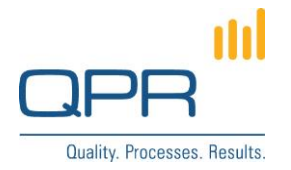

## <span id="page-1-0"></span>**1 Overview**

**View Links in Flowchart** shows *views* on top of the EA/PD flowchart, where they can be clicked to change views (see the demo image). This improves usability for certain use cases as all available views are visible and changing views is quicker, compared to using Views button.

## <span id="page-1-1"></span>**2 Compatibility**

Compatible with QPR 2015.1.

#### <span id="page-1-2"></span>**3 Installation**

Installation steps:

- 1. Apply patch **FlowchartViewLinks.patch** to **C:\ProgramData\QPR Software\QPR 2015\2015.1\Servers\Templates\WAS\** (or use already changed **jsflowchartutils.tpl**). (more information for changing templates: [https://community.qpr.com/node/1681\)](https://community.qpr.com/node/1681)
- 2. Add contents of **custom.css** to **C:\inetpub\wwwroot\qpr2015- 1\qprsoftware\stylesheets\custom.css**.
- 3. Clear QPR Portal template cache, and clear web browser's cache.

### <span id="page-1-3"></span>**4 Configuration**

There are no mandatory settings to be configured. Still, the location of the views list can be adjusted by changing the **top** and **right** properties of **#divFlowchart #ViewsListInFlowchart** selector (clearing browser cache is needed after).

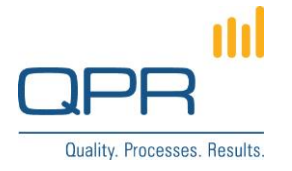

## <span id="page-2-0"></span>**5 Example**

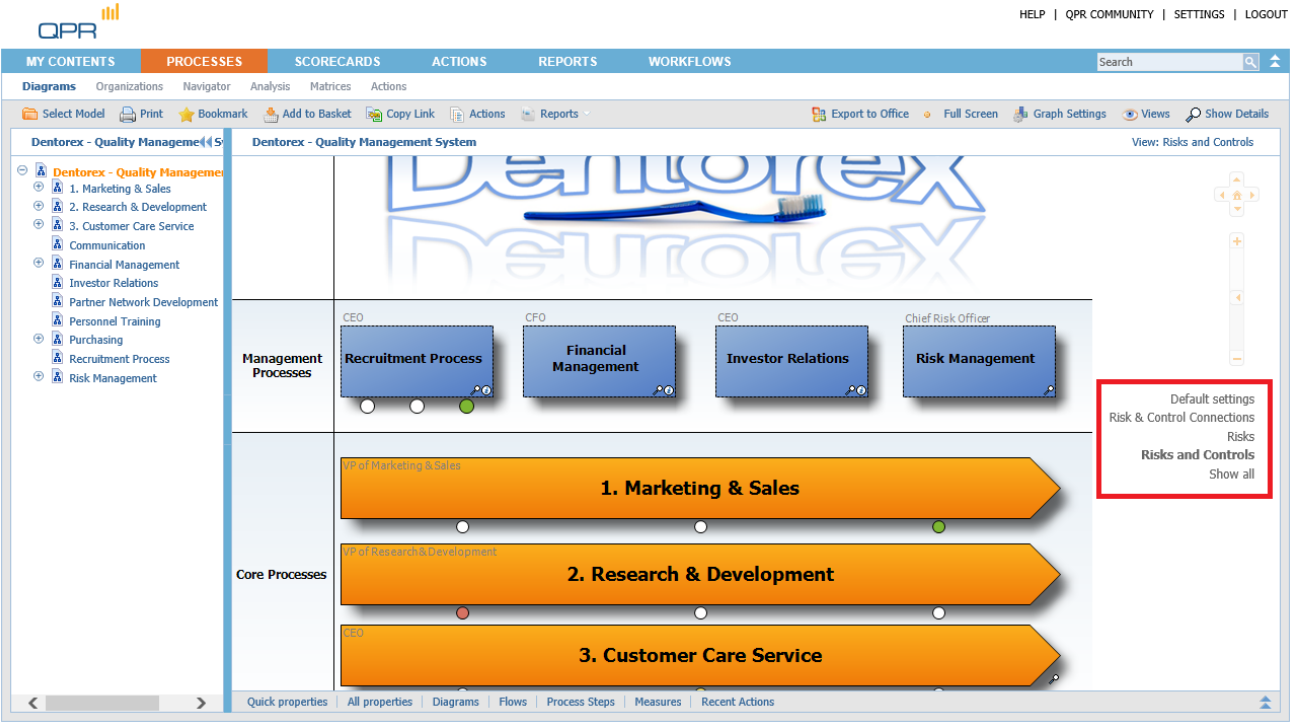

**QPR Software Plc** Tel. +358 290 001 150 Customer Care +358 290 001 155 Domicile Helsinki<br>Huopalahdentie 24 Fax +358 290 001 151 customercare@qpr.com Business ID 0832 Huopalahdentie 24 Fax +358 290 001 151 customercare@qpr.com Business ID 0832693-7